# Instructor linking to VHL and Deep Linking (Blackboard Learn Original)

- 1. As either an instructor or admin, open a course.
- 2. In the sidebar menu select **Content**. The Content frame should load showing a menu option: **Build Content**
- 3. Select the **Build Content** drop-down. All of the available tools will show. The VHL Tool placement you just created should appear on the list.

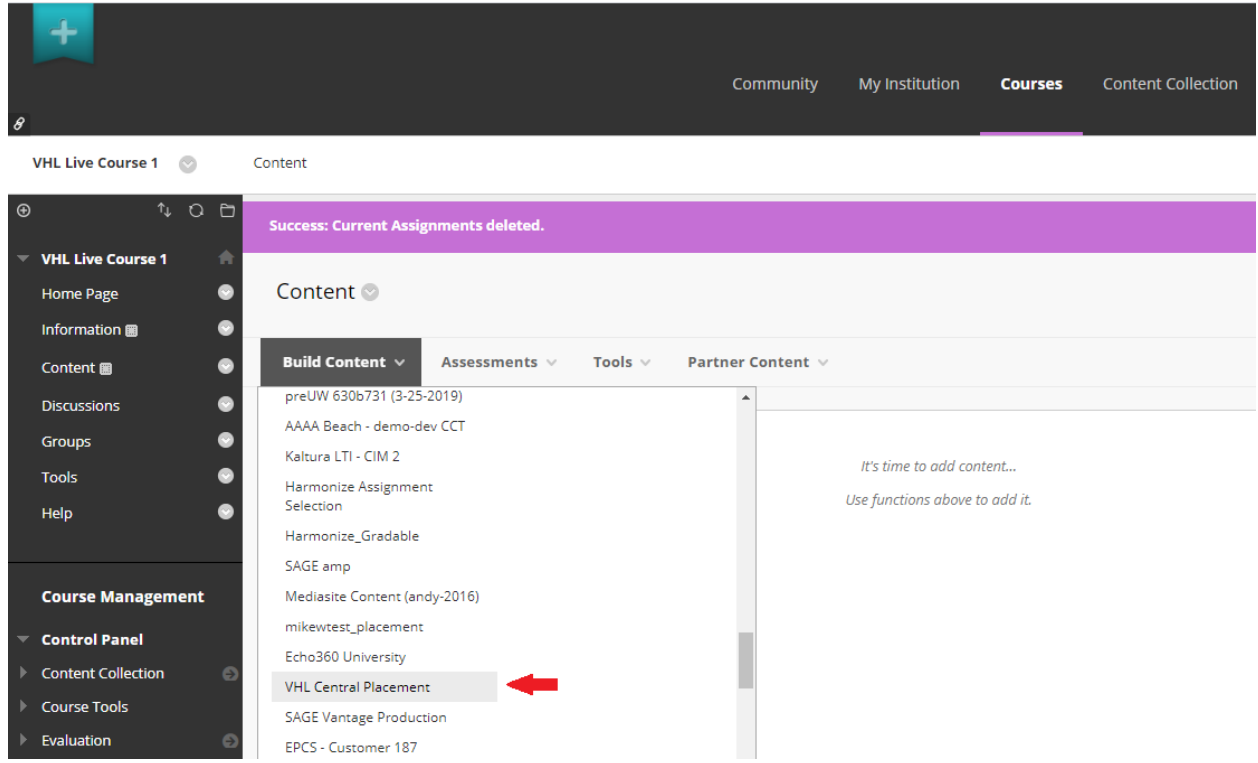

4. Select the VHL Tool placement. The VHLCentral.com page will open. The first time an instructor links to VHL he/she will be prompted for their VHL account login.

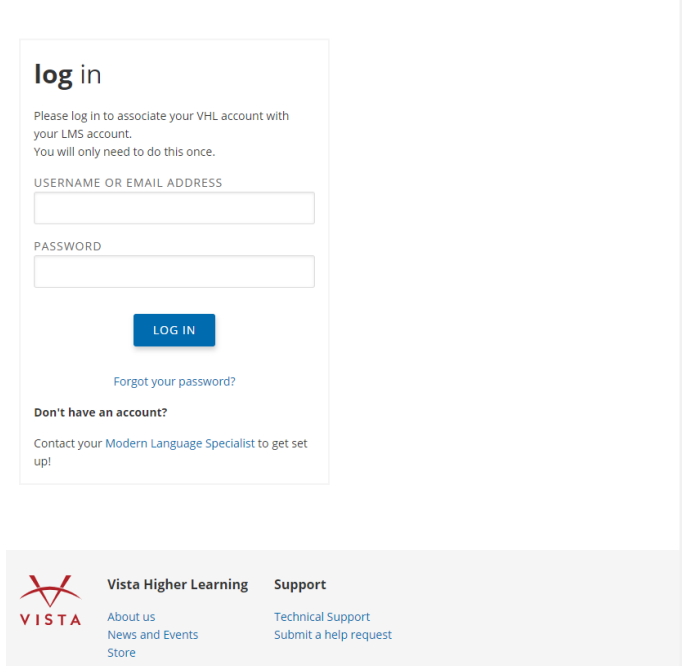

5. Login to VHL. The Course Connector page should appear which will list what current VHL course sections you have available for linking. (If the desired course section does not exist yet, you can go to the VHLCentral page and create it, and then re-enter VHL selecting the VHL tool as before).

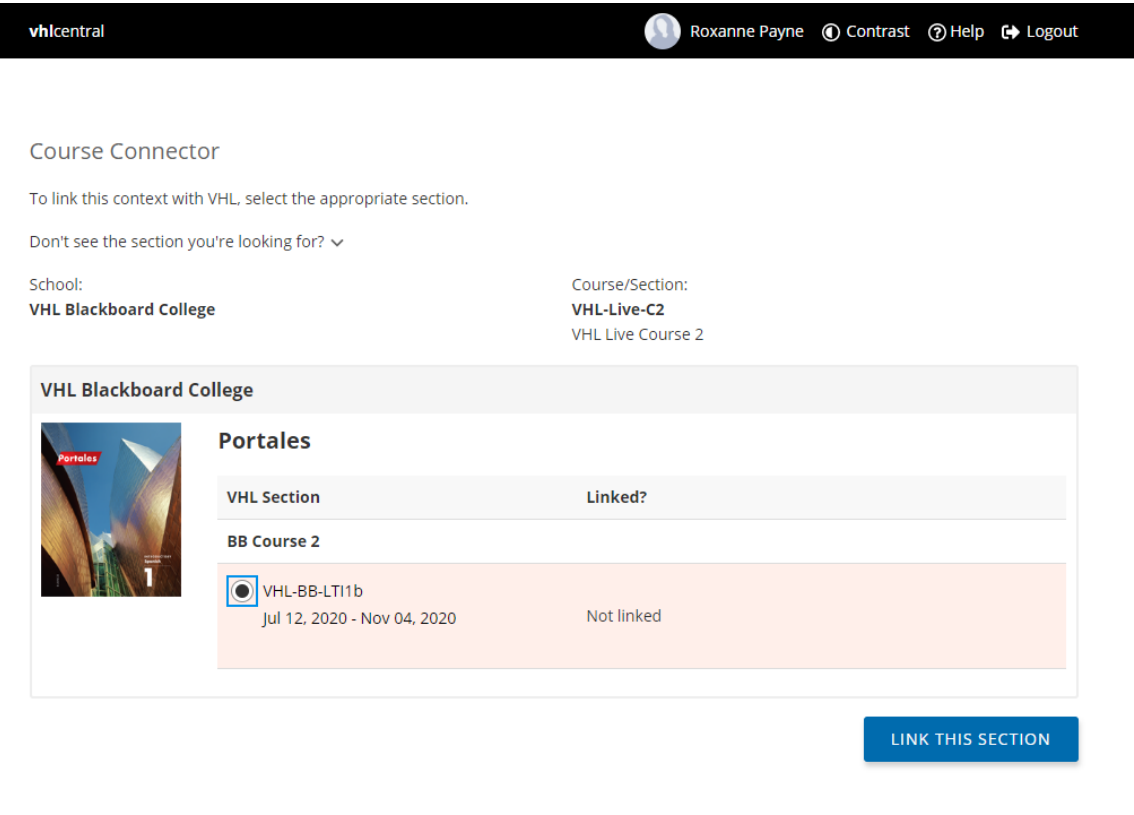

- 6. Select the VHL course section you wish to link to and then click LINK THIS SECTION. A dialog should open with 4 linking options:
	- 1) **LINK TO CURRENT ASSIGNMENTS** links to the student dashboard.
	- 2) **LINK TO A SPECIFIC ACTIVITY**
	- 3) **LINK TO A SPECIFIC ASSESSMENT**
	- 4) **LINK TO VHL CENTRAL HOME**

#### **Current Assignments**

Create a link to the student dashboard, which provides easy access to upcoming assigned work. You can add this same link into multiple locations of your course, and it will always show the work relevant based on the current date.

LINK TO CURRENT ASSIGNMENTS

#### **Specific Activity**

Choose a single activity to embed into your course. e.g. a video or other presentational material, or specific high-value quiz or exam.

LINK TO A SPECIFIC ACTIVITY

LINK TO A SPECIFIC ASSESSMENT

### **VHLCentral Home**

Create a link that both instructors and students can use to automatically log in to their account's VHL Home page.

LINK TO VHLCENTRAL HOME

a. To link to the student dashboard choose LINK TO CURRENT ASSIGNMENTS. The link request will be processed, and you should be returned to the Blackboard Content page where you will now see the **Current Assignments** link.

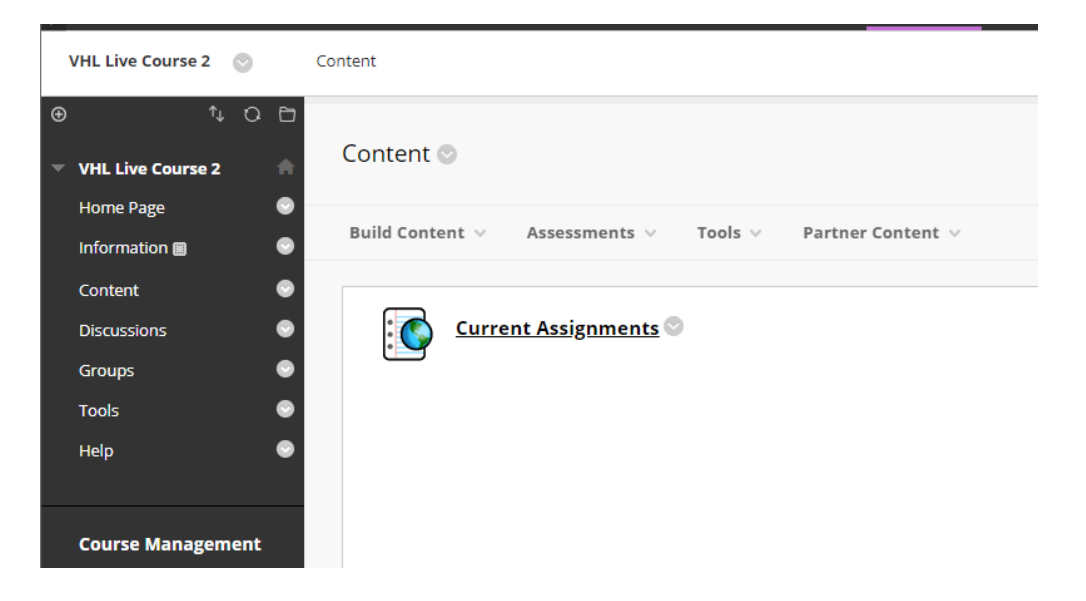

- b. To link to a specific activity:
	- i. Choose LINK TO A SPECIFIC ACTIVITY. You should be directed to a preview of the VHL program Content > Activities page. On the right side should appear a **LINK** link for each activity. Activities that have been assigned in the VHL program will have due dates as expected.

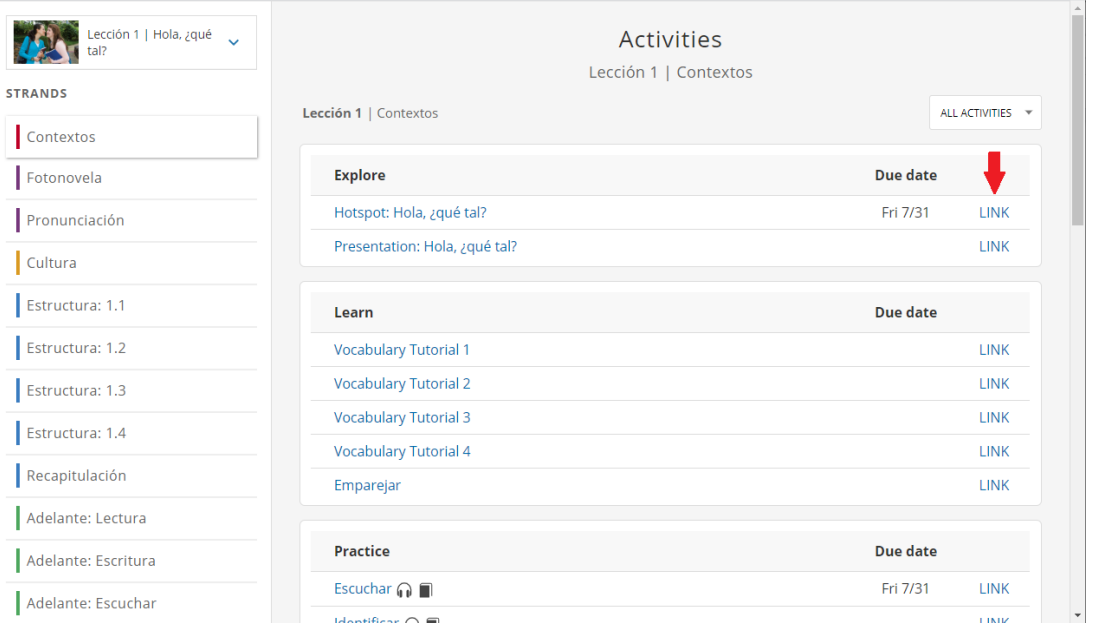

ii. Select a link for the activity you wish to link to. A **Create Link** dialog should open with a CANCEL link and CREATE button.

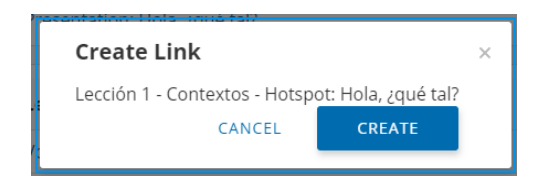

iii. Select the CREATE button. The link request will be processed, and you should be returned to the Blackboard Content page where you will now see the link for the specific activity.

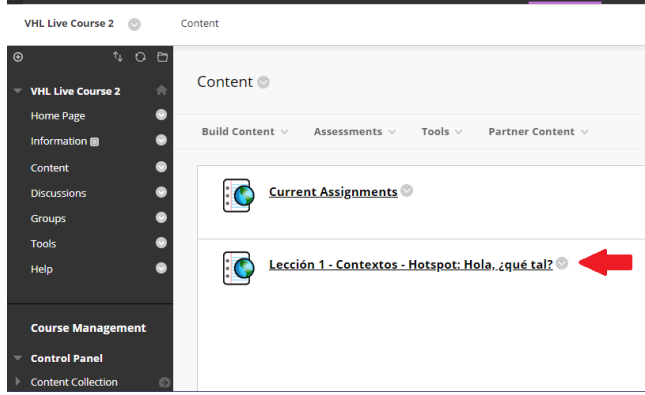

- c. To link to a specific assessment:
	- i. Choose LINK TO A SPECIFIC ASSESSMENT. You should be directed to a preview of the VHL program Content > Assessment page. On the right side should appear a **LINK** link for each assessment. Assessments that have been assigned in the VHL program will have due dates as expected.

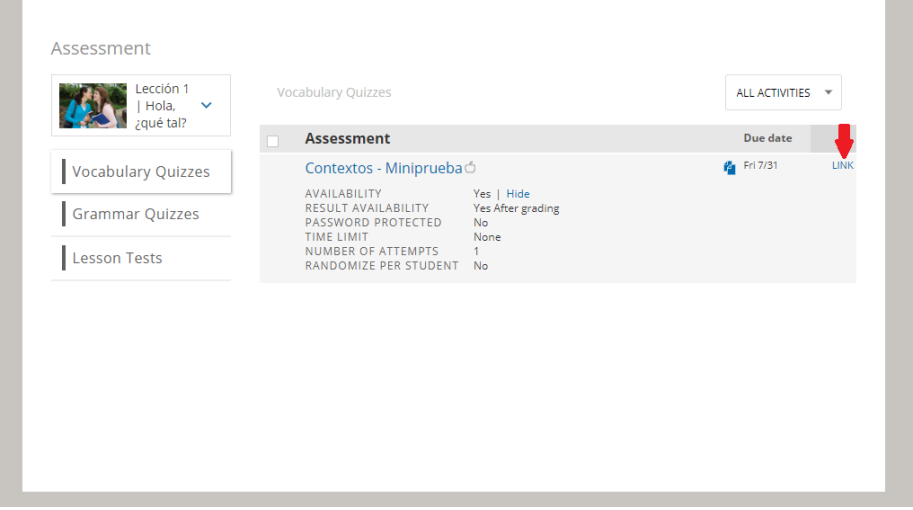

- ii. Select the link for the assessment you wish to link to. A **Create Link** dialog should open with a CANCEL link and CREATE button.
- iii. Select the CREATE button. The link request will be processed, and you should be returned to the Blackboard Content page where you will now see the specific assessment.

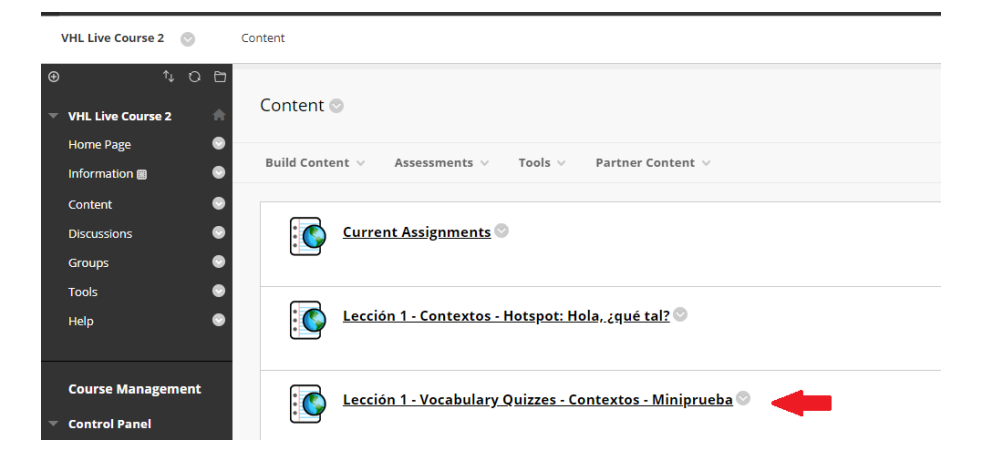

d. To link to the VHL Central page choose **LINK TO VHL CENTRAL HOME**. The link request will be processed, and you should be returned to the Blackboard Content page where you will now see the "VHLCentral Home" link.

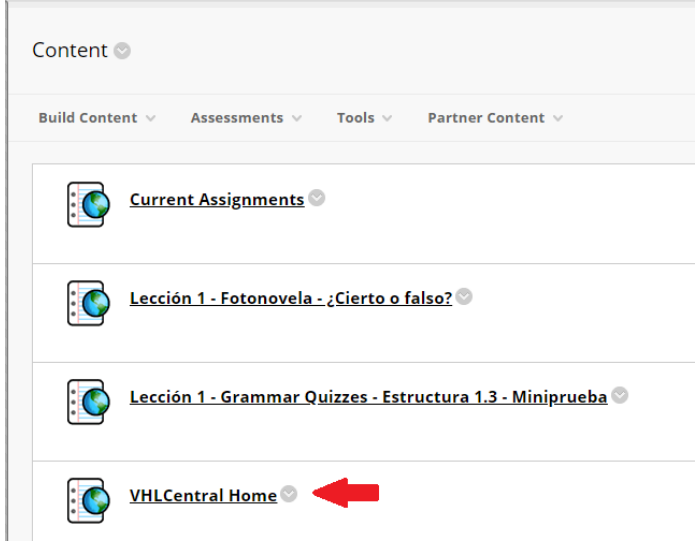

7. The instructor can always choose the VHL tool from the **Build Content** dropdown to add more links to activities, assessments or even the student dashboard.

**NOTE:** Each link on the Content page has a drop-down menu with an "Edit" option. That opens an "Edit Web Link" page where you can choose to have the VHL page open in a new window(tab). If students start to have any problems completing activities or assessments within the Blackboard website frame, setting the link to open in a new window can alleviate those problems. For instance, some browsers may have difficulty allowing access for a student's microphone to do a recording activity if the page is in a website frame.

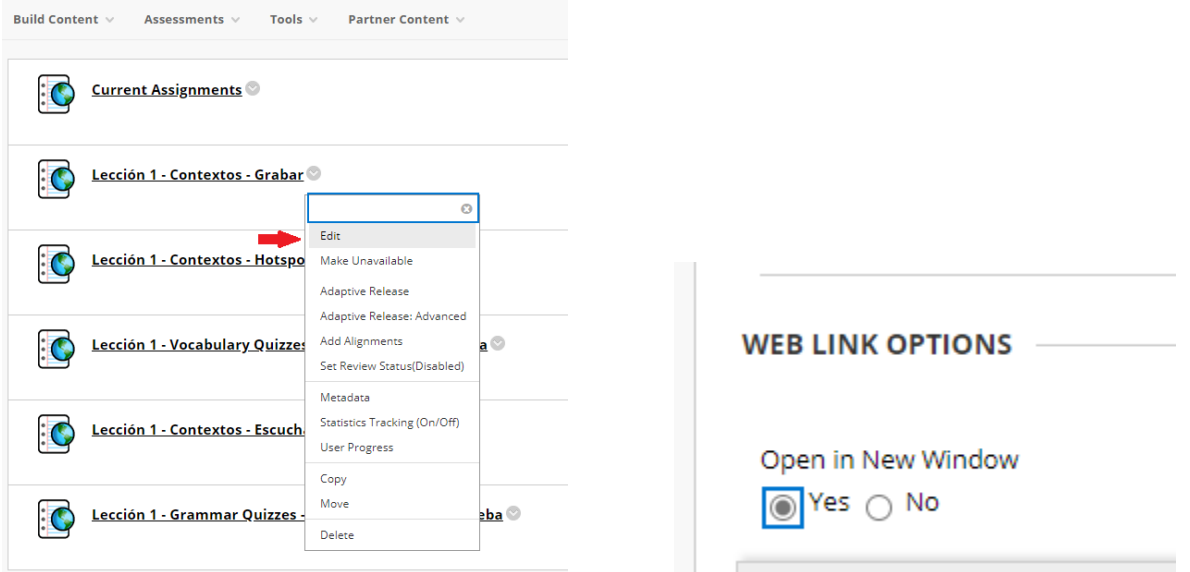

## Enabling Gradebook Sync:

The instructions below describe how to have VHL grades appear in the Blackboard gradebook.

> a. In the Content area of the Blackboard course use the **Current Assignments** link previously created (see above) to load a preview of the student's dashboard. Select the **VHL Central** link in the upper left of the dashboard page.

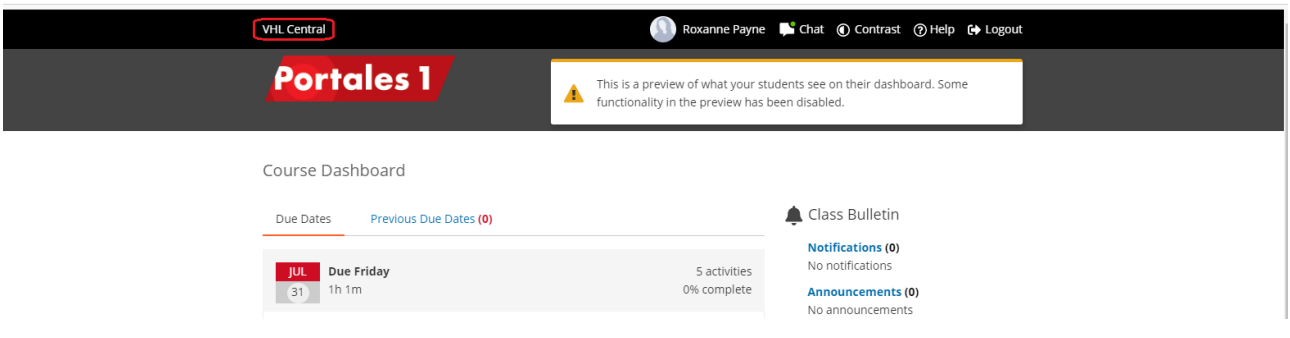

The instructor's VHL Central page should load.

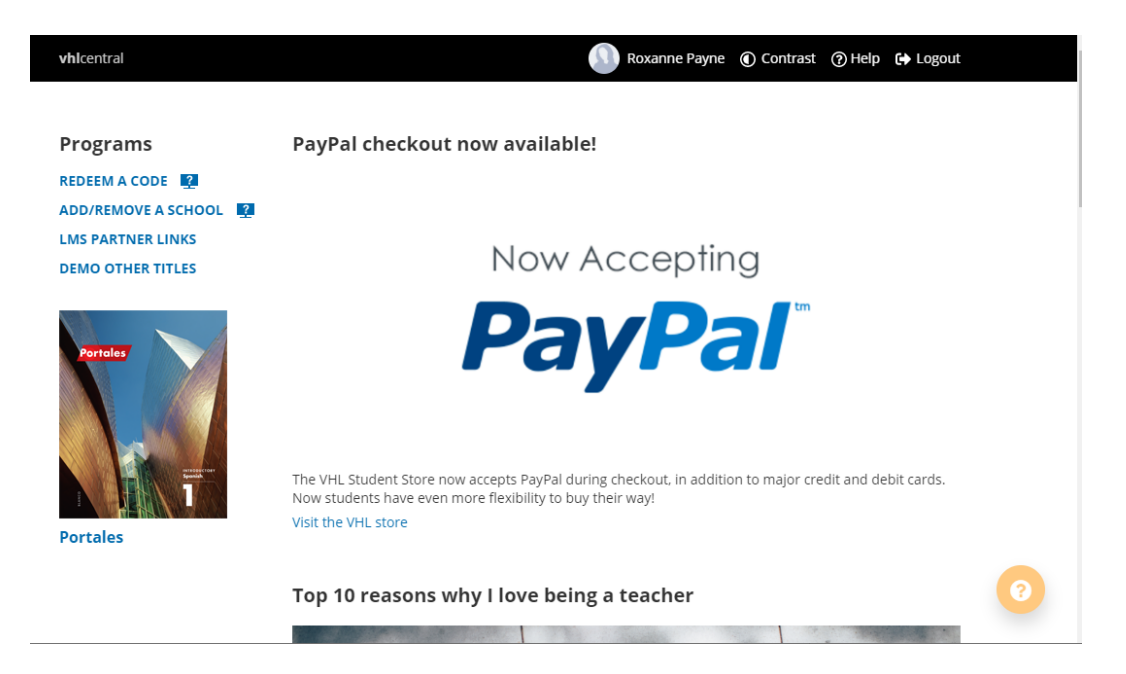

b. Go into the VHL book/program the course is in and in the linked VHL course section go to Grades > Gradebook > Scores (tab). A "LMS SYNC" link should appear on the right.

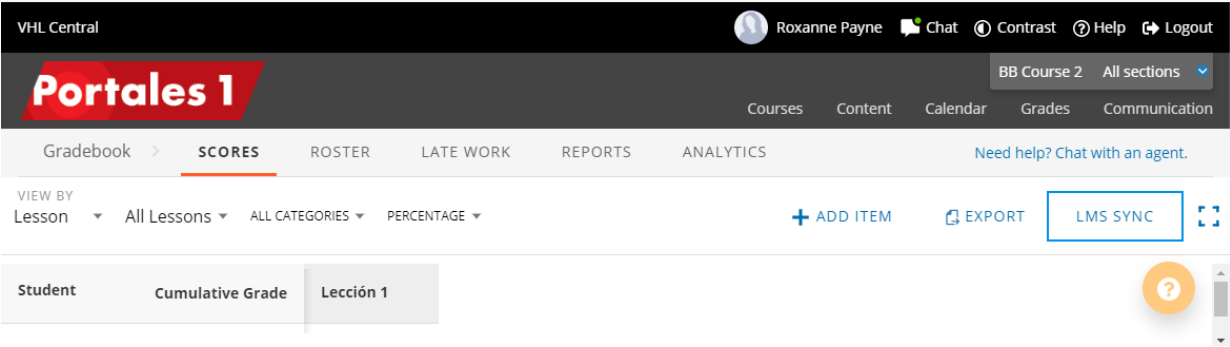

c. Select the "LMS SYNC" link and an **LMS Sync** dialog will open with an EDIT SETTINGS option where the instructor can enable syncing and choose what columns (**Cumulative, Lessons, Weeks** or **Category**) he/she wishes to appear in their Blackboard gradebook.

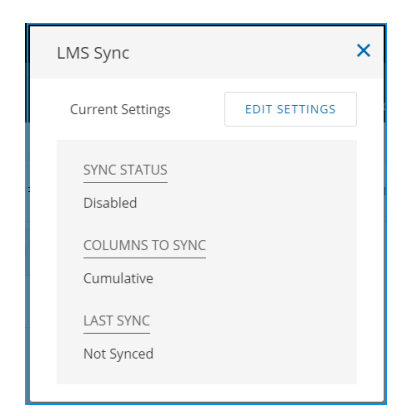

d. Select EDIT SETTINGS and the Edit Settings options appear.

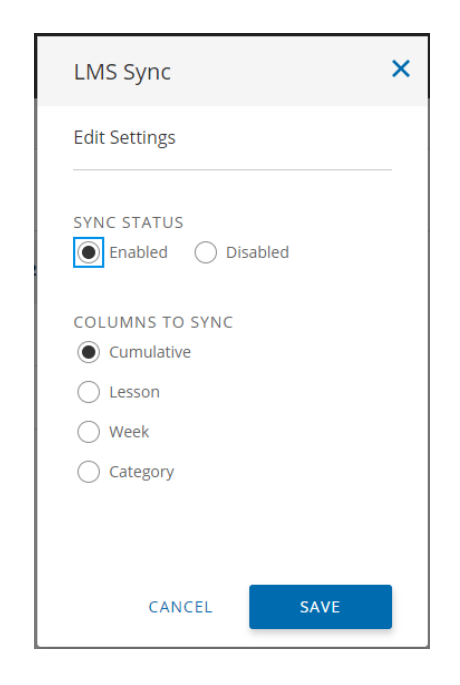

e. Select "Enabled" for SYNC STATUS.

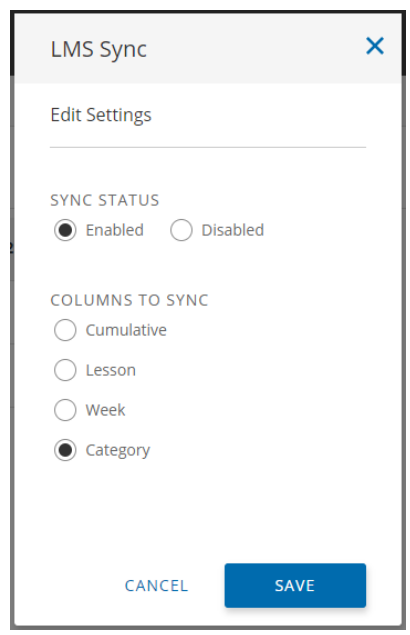

f. Select the COLUMNS TO SYNC and then click SAVE. The VHL course section grades will be synced periodically. The instructor can also re-open the dialog and use the SYNC NOW button to immediately sync grades. NOTE: Each column grade will appear in the LMS with a score that is based upon a maximum of 100 points.

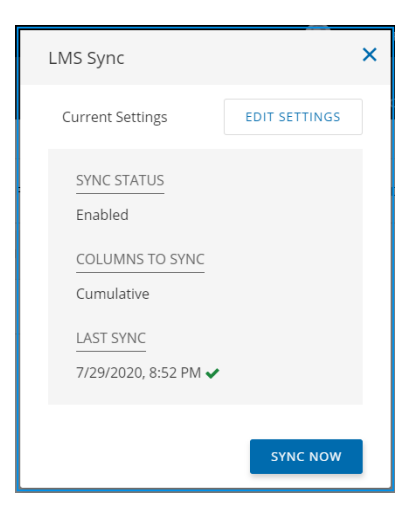

*NOTE: If the instructor wants to adjust the Gradebook sync, the instructor can always go directly to the VHL Gradebook Scores tab and use the LMS SYNC button there (in the upper right) to access to LMS Sync dialog and edit the settings.*

**NOTE: Students will need to link their Blackboard account to their VHL account by using one of the deep links the instructor has created to login just once to VHL before their work can be synchronized with the instructor gradebook. After that, students can open VHL directly if they do not want to go through Blackboard. We recommend giving the students the "Student workflow for LTI-Advantage:" document to help explain this procedure to them.** 

**If a student has not yet linked their Blackbaord account to their VHL account, a notification icon, which is a red circle with a slash, will appear by their name in the VHL gradebook. If you hover a mouse over the icon a message displays explaining this situation.**

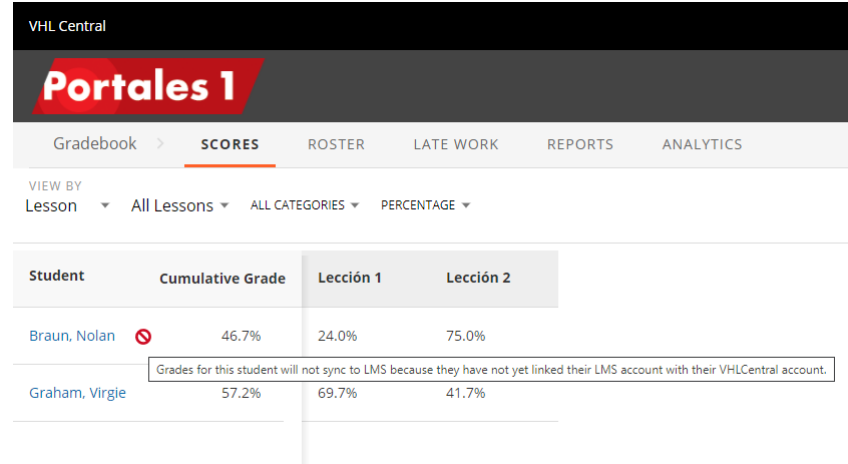